# データ通信に関する設定

モバイルデータ通信の使用量(1ヶ月単位)を確認したり、使用を制 限したりすることができます。 データ使用量はあくまでも本機での記録です。実際のデータ利用明 細とは異なることがあります。

#### ■ データ使用量を確認する

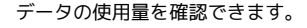

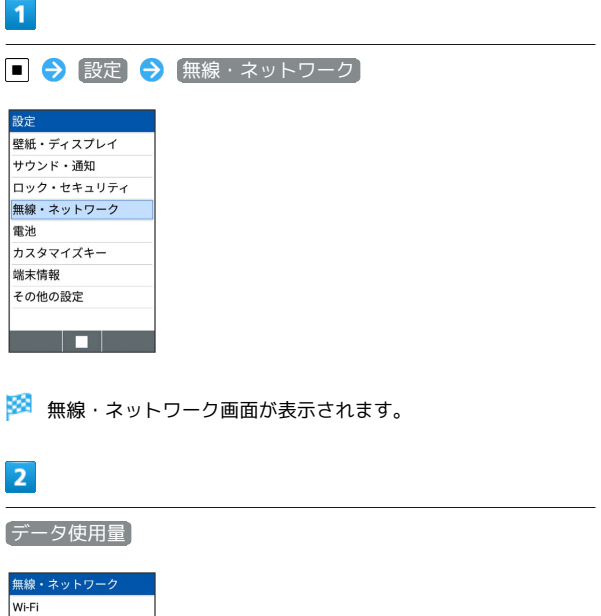

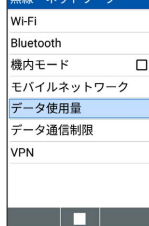

※ データ使用量画面が表示されます。

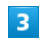

各項目を設定

※2 設定が完了します。

• モバイルデータ使用 と操作すると、モバイルデータ使用画面 が、表示されます。

■ データ使用量利用時の操作

モバイルデータを有効にするかどうかを設定する

データ使用量画面で モバイルデータ 今 OK

· モバイルデータ と操作するたびに、選択(V)/解除 (□)が切り替わります。

データ使用量がリセットされる期間を設定する データ使用量画面で 使用量の設定 – 使用期間の設定 – 日付を選択 ● (設定)

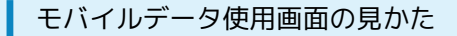

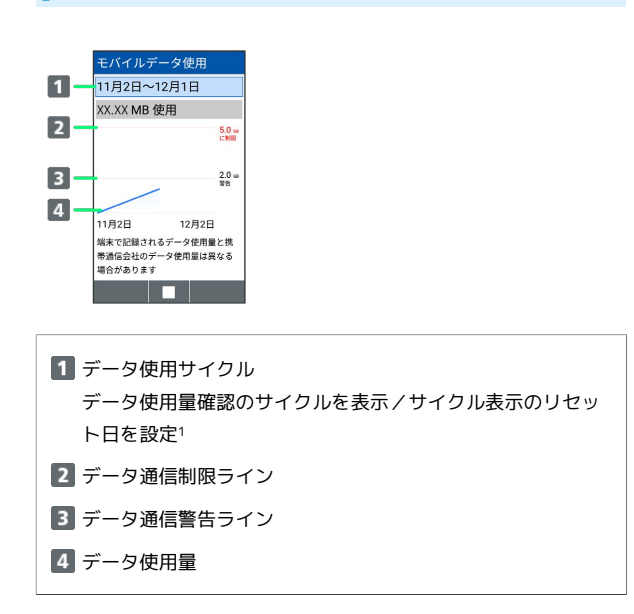

1 データ使用サイクルは、毎月同じ日(お買い上げ時は初回起動時 の前日)にリセットされます(リセット日を変更することもでき ます)。

### ■ アプリごとのデータ使用量を確認する

モバイルデータ使用画面でアプリ名を選択 ● ■

## ■ データ使用量を制限/警告する

あらかじめ、データ使用量の上限と警告位置を設定しておけば、使 用中に上限に近づくと、警告や制限案内を表示させることができま す。

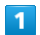

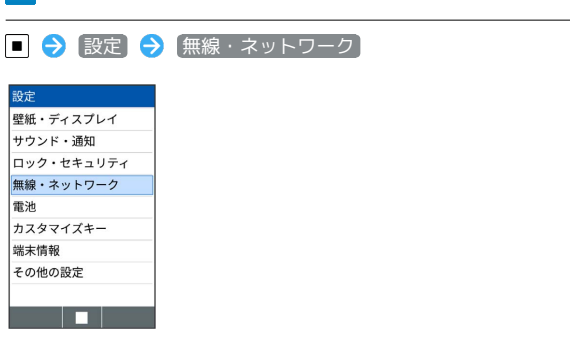

※※ 無線・ネットワーク画面が表示されます。

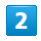

データ使用量

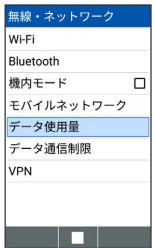

※ データ使用量画面が表示されます。

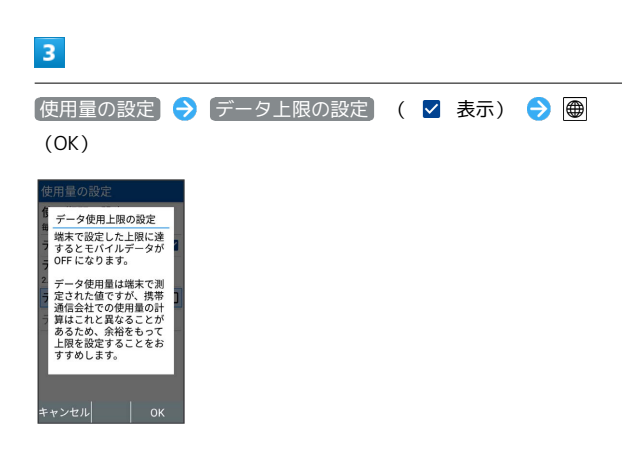

※ データ通信制限ライン (橙色) が表示されます。

エ データ使用量を制限/警告利用時の操作

モバイルデータ通信量の上限を設定する

データ使用量画面で 使用量の設定 – データ上限 – 使用 量の上限を設定 → ● (設定)

- データ上限の設定 が有効のときに設定できます。
- ・使用中に上限に達したときは画面上部(ステータスバー) に ◎ が表示され、上限になるとモバイルデータ通信を無効に した案内が表示されます。このときは、画面に従って操作して ください。

#### 警告を通知するモバイルデータ通信量を設定する

データ使用量画面で 使用量の設定 → データ警告 → 警告 を通知する使用量を設定 ● (動) (設定)

・使用中に警告位置に達したときは画面上部(ステータスバー) に が表示されます。

# | アプリごとにデータ通信を制限する

アプリごとにデータ通信を制限できます。

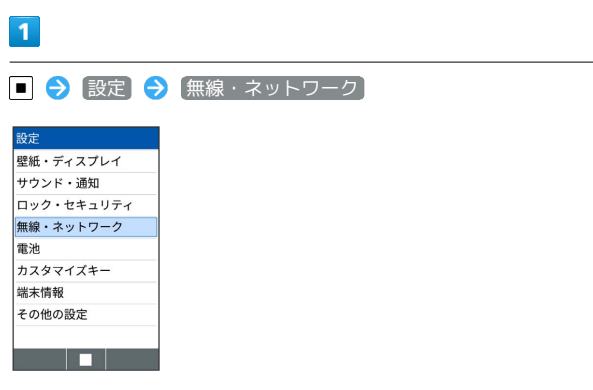

<mark>※3</mark> 無線・ネットワーク画面が表示されます。

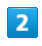

データ通信制限

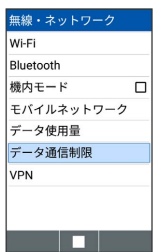

※3 データ通信制限画面が表示されます。

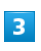

アプリを選択 → ■ ( <sub>制限中</sub> 表示)

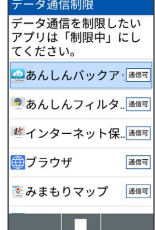

い。

※3 選択したアプリのデータ通信が制限されます。

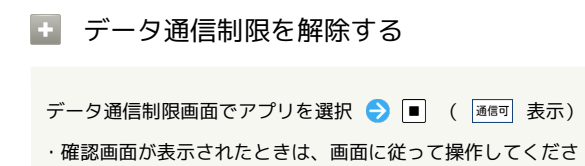